# **National Pitching Research Competition 2021**

**Steps to Register and Submit**

## **REGISTER**

1) Click on this link: [https://pitchingresearch.com/inspir2es-network/.](https://pitchingresearch.com/inspir2es-network/) Click on *Start Pitching.*

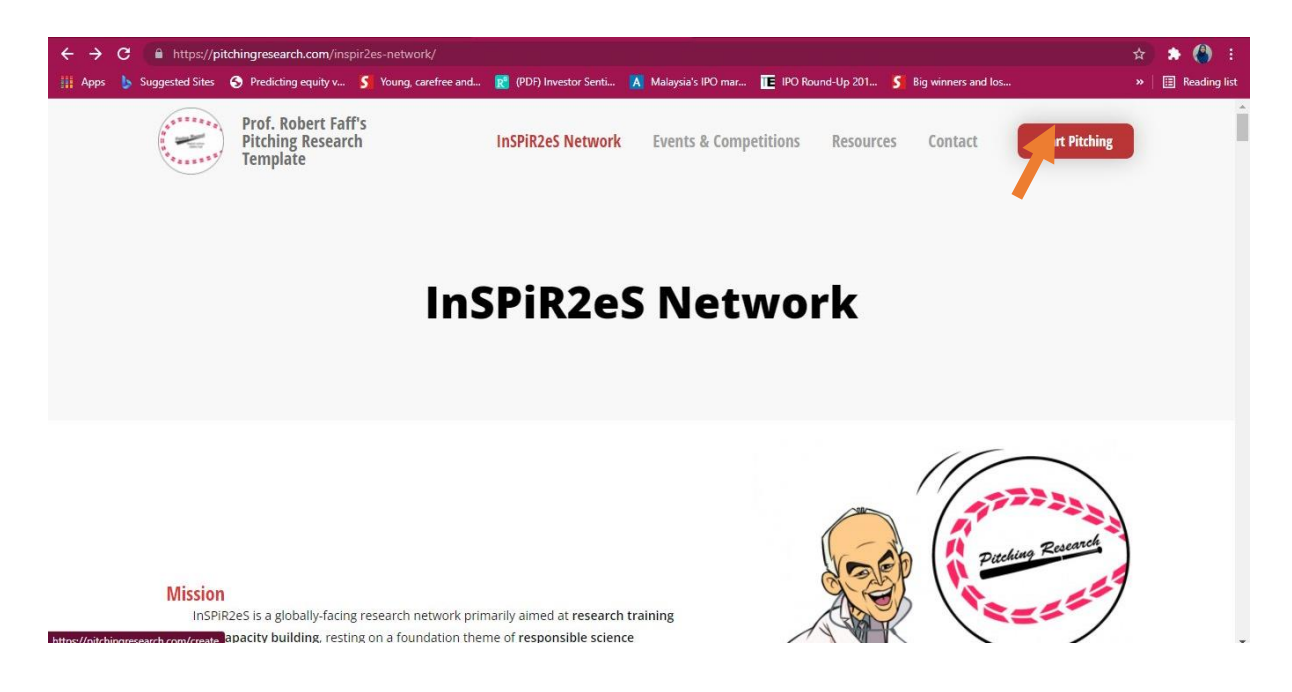

2) Click on *Sign-Up.*

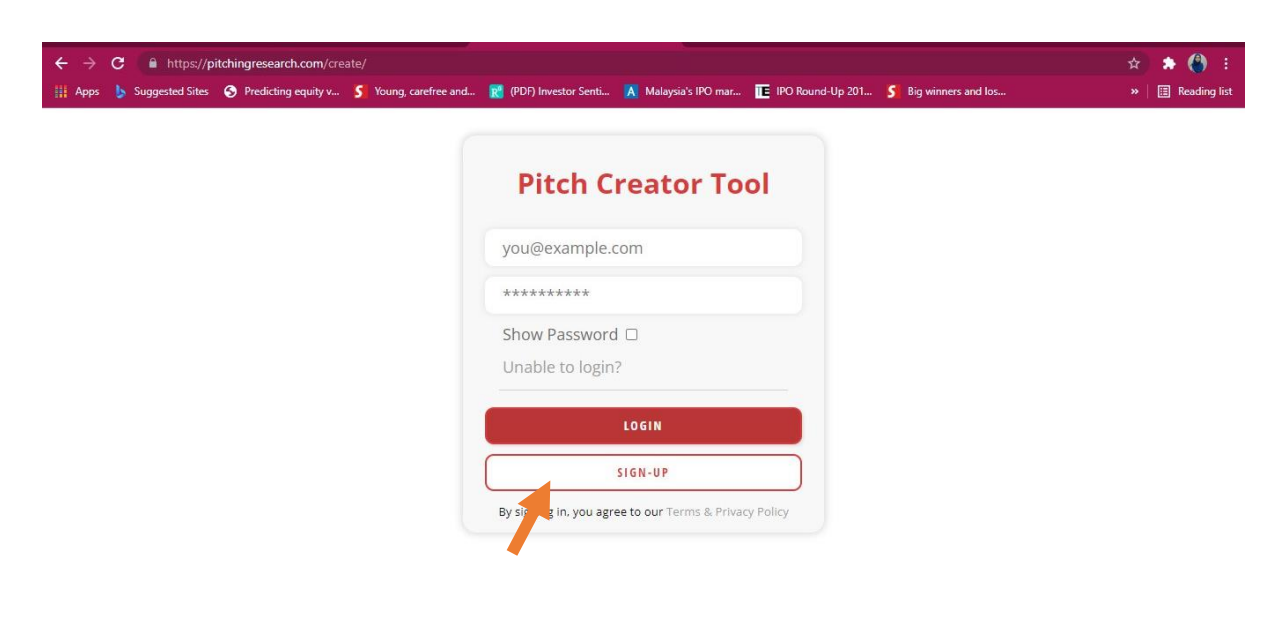

3) Fill in the form.

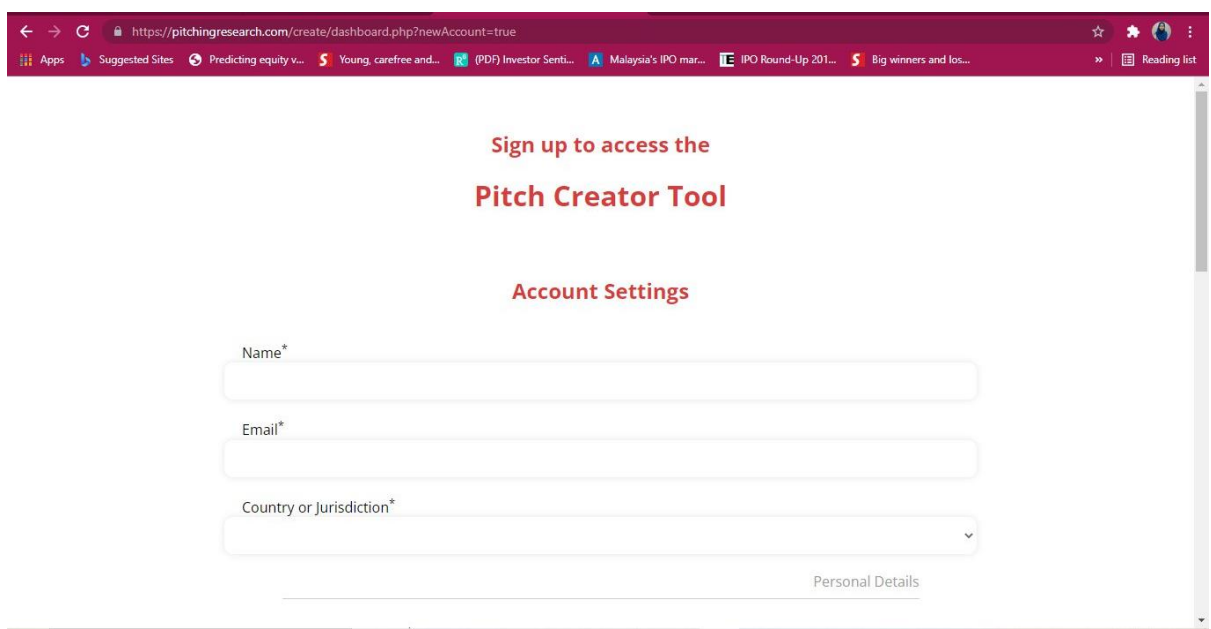

4) Once you have completed all the required fields, click *Complete Registration.*

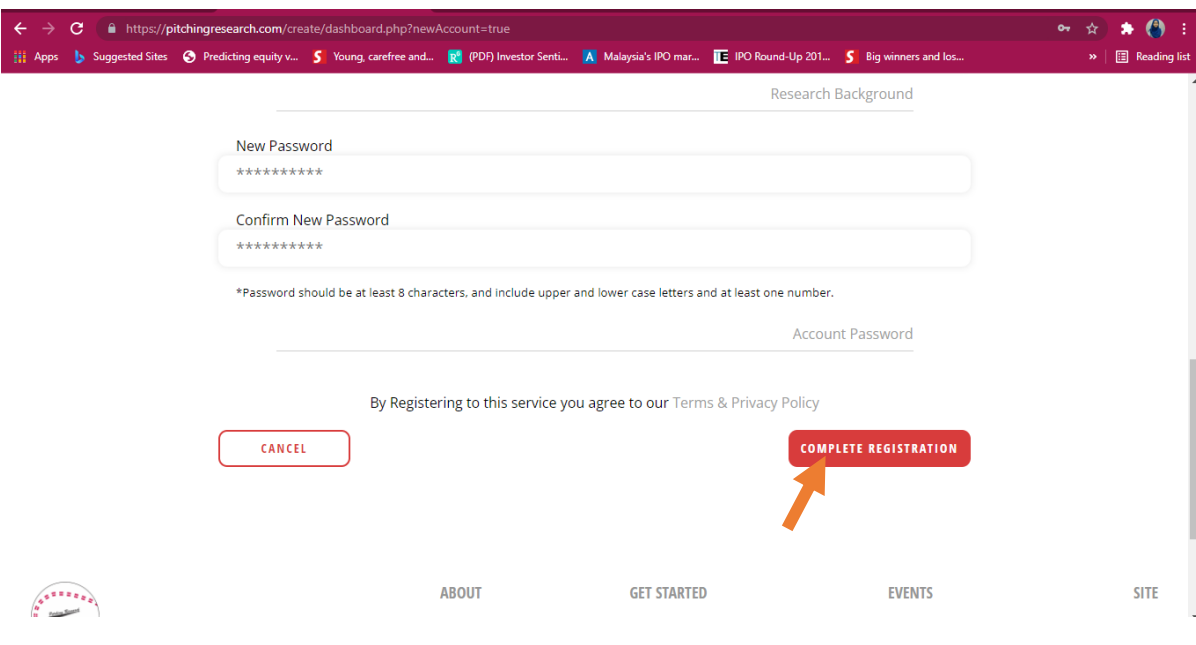

## **PITCH YOUR RESEARCH**

5) When you have successfully registered, you will be able to access this interface.

Click *Create New Pitch* to input your pitch into the template.

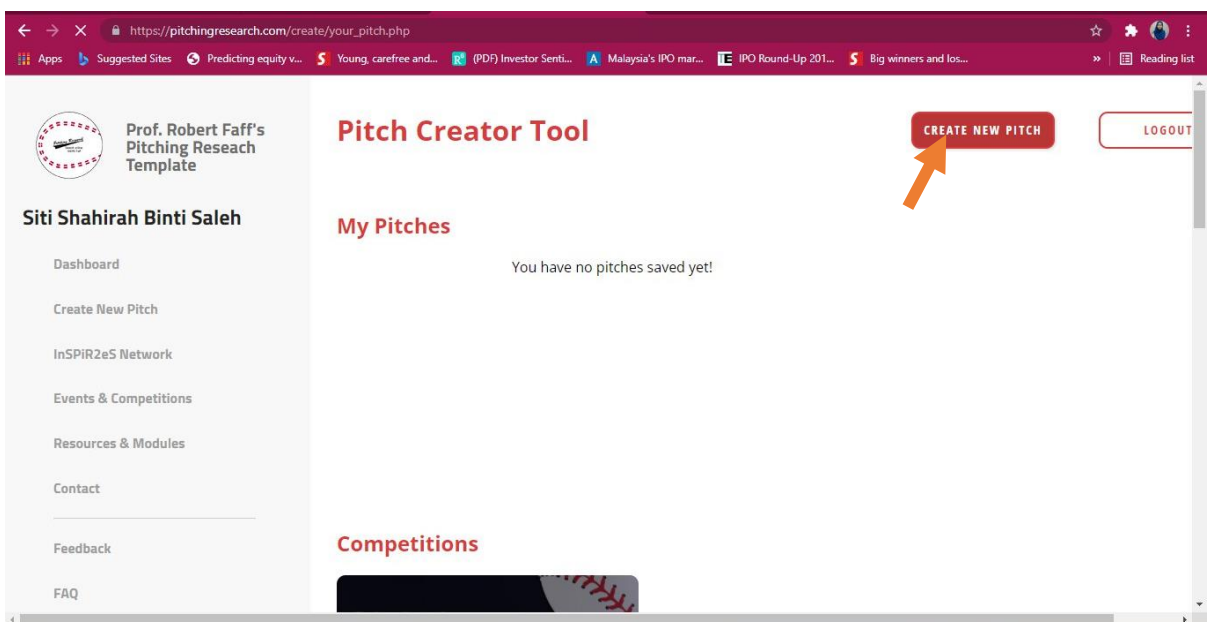

6) Start pitching using the template. Insert all required information on the left side.

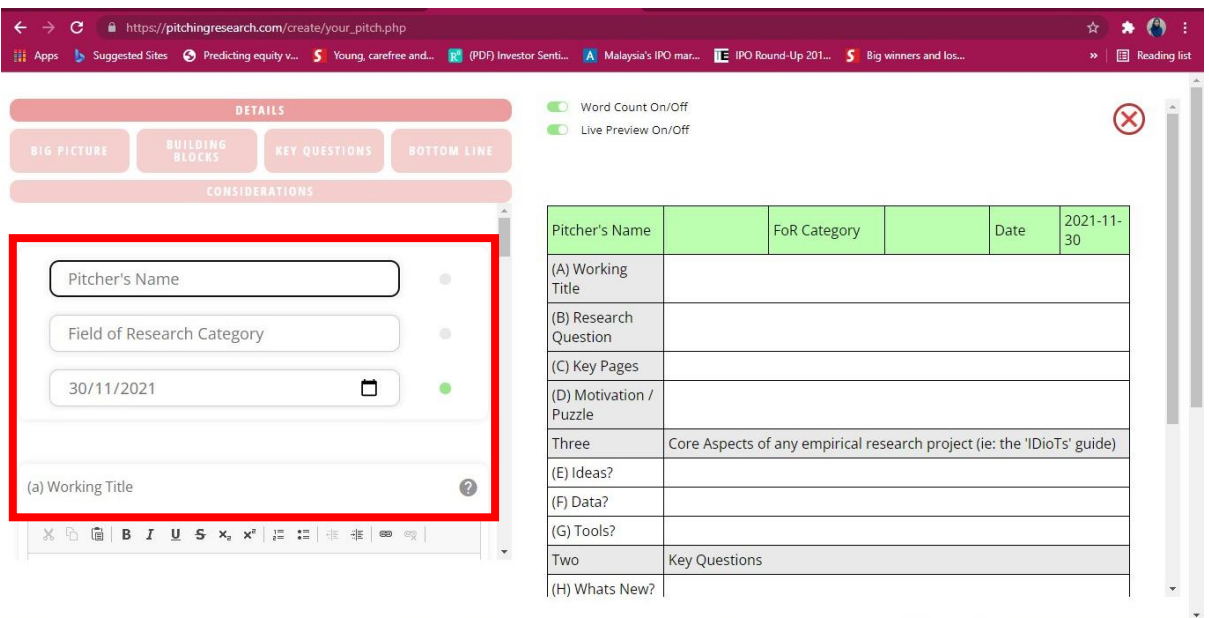

7) The information inserted will appear on the right side.

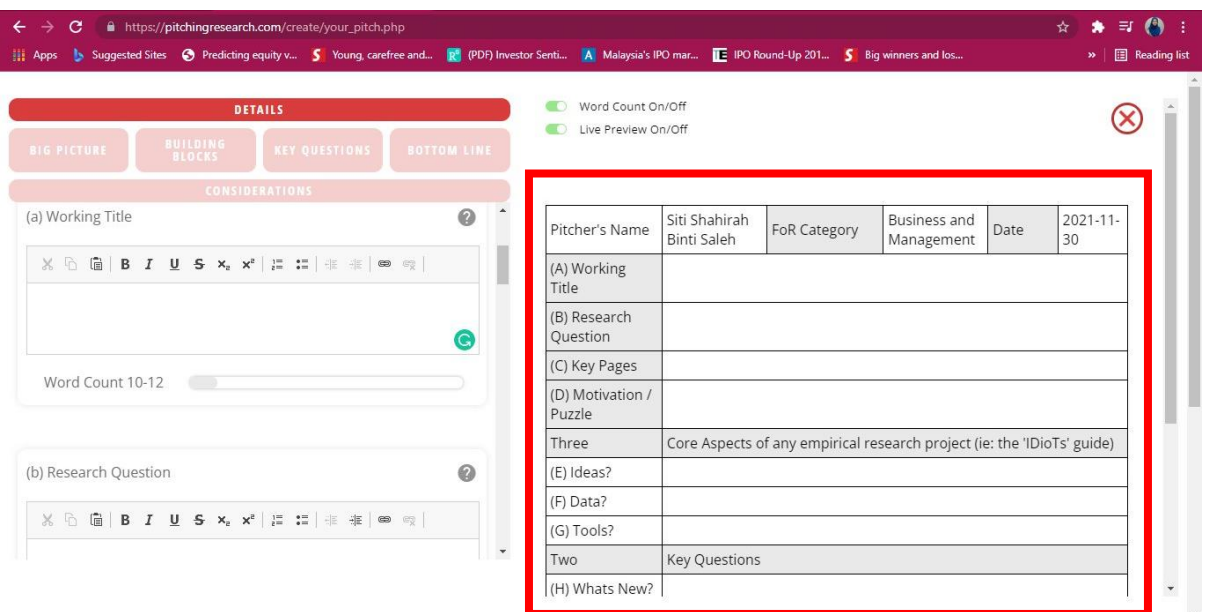

8) If you have any problems or are unsure on what you need to fill, click on ( ? ) which will give you details on what each section is about. You will also need to follow the word count for each section.

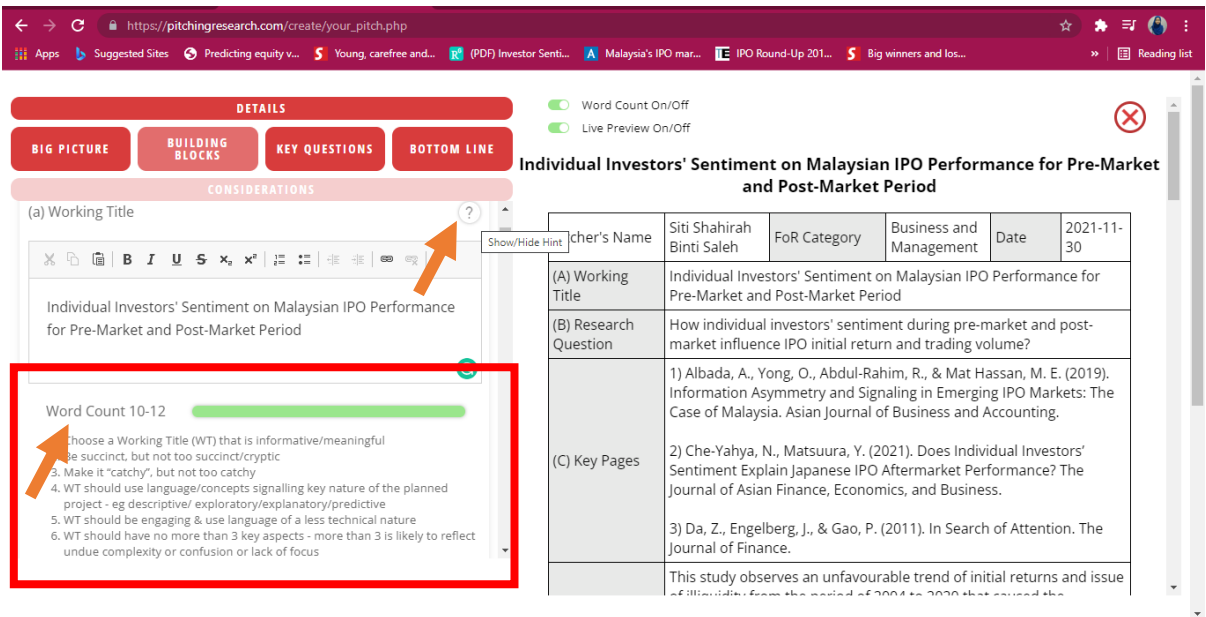

9) After you have finished filling out all the information, click *Save.*

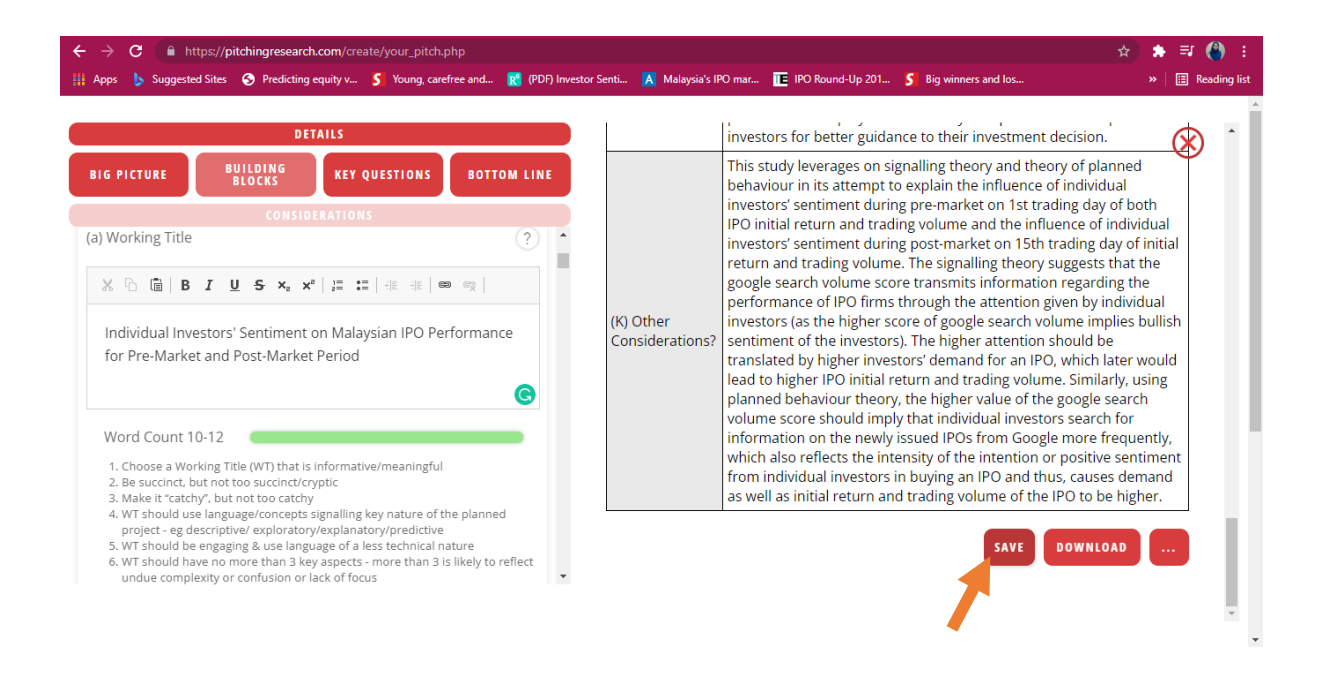

#### **SUBMIT ENTRY**

10) When you are ready to submit your entry, click on *Submit Entry*

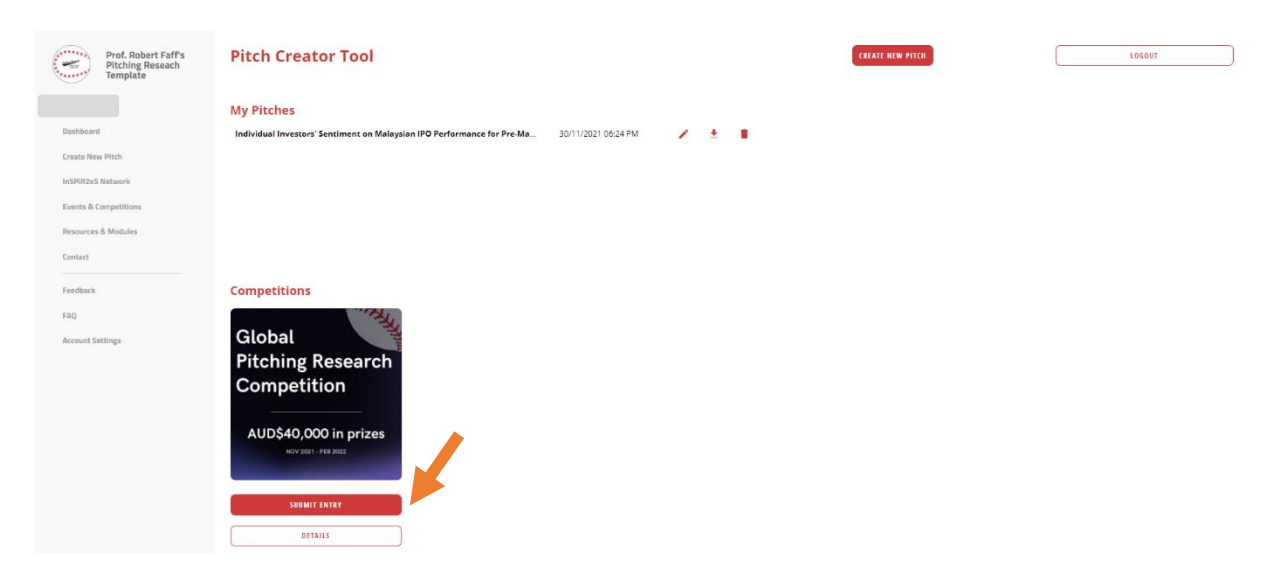

11) Alternatively, click on *Events & Competition* to submit your entry.

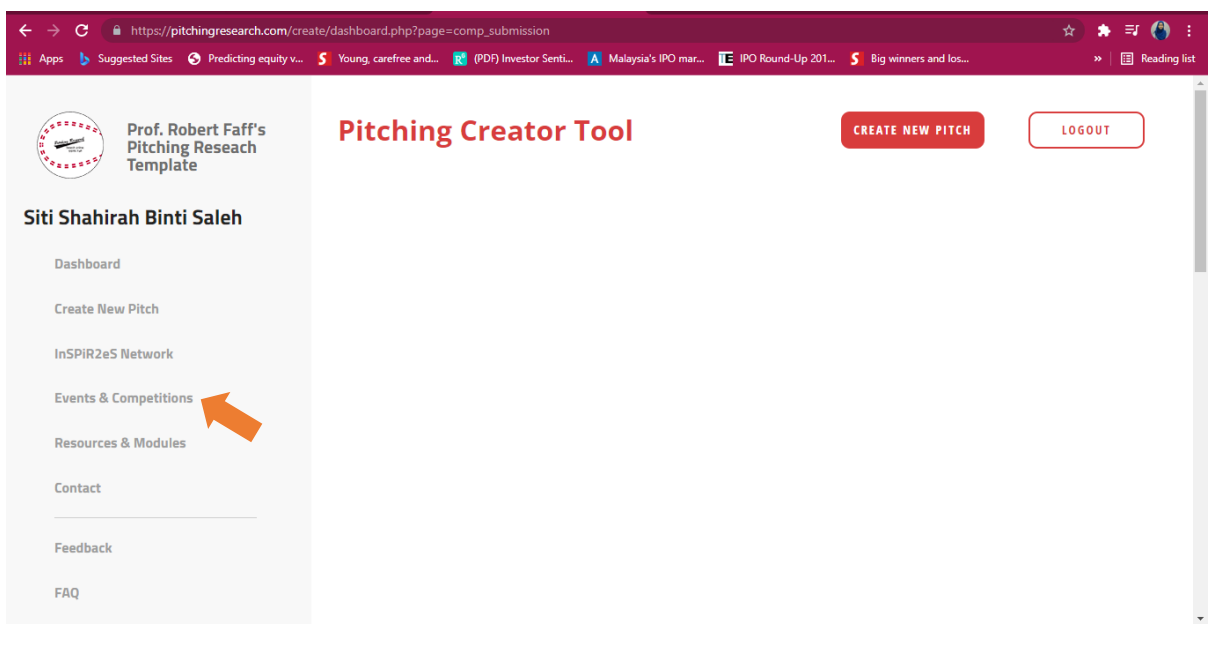

12) Scroll down and click on *Register & Start Pitching.*

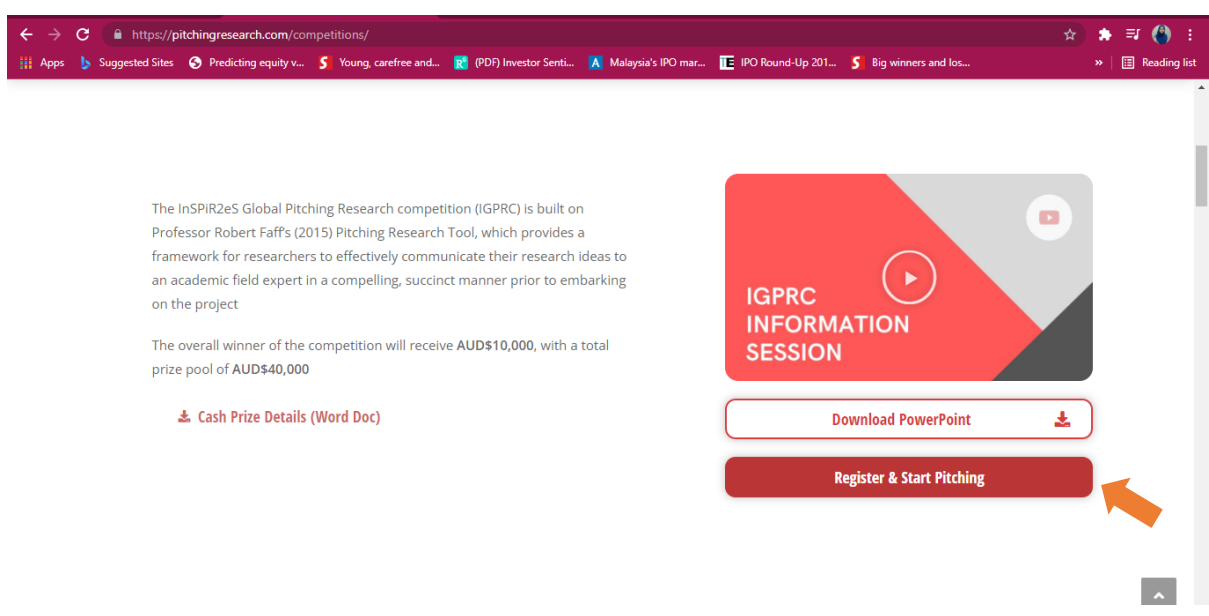

13) At the *Competition Submission* page, check your details.

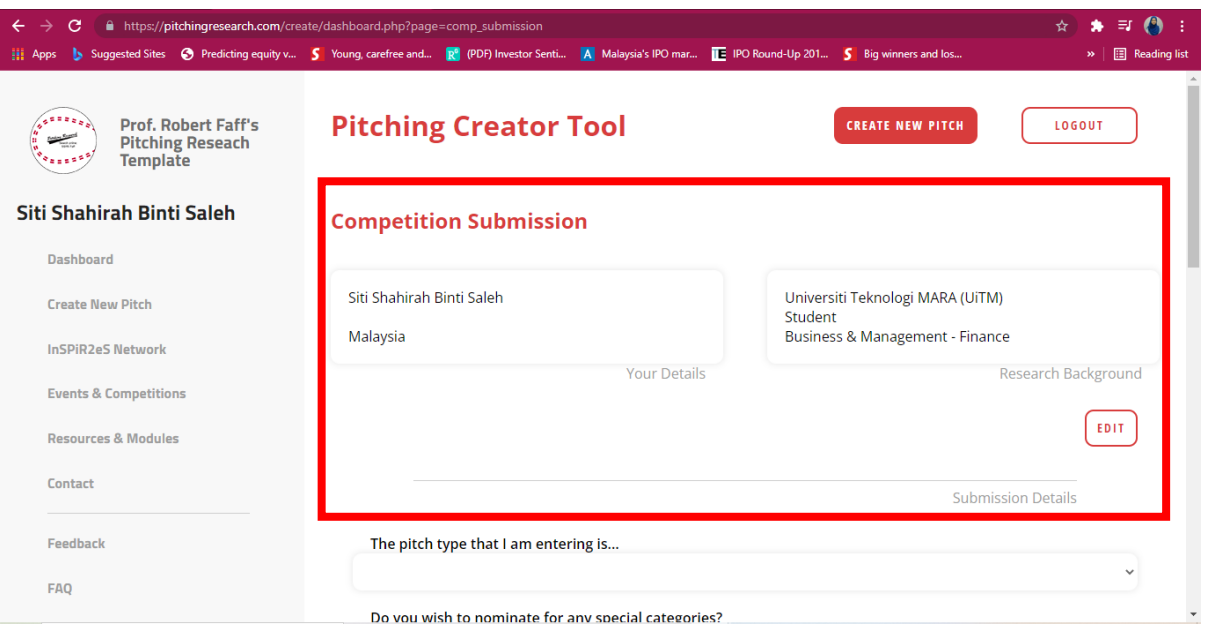

14) Fill in all the required information.

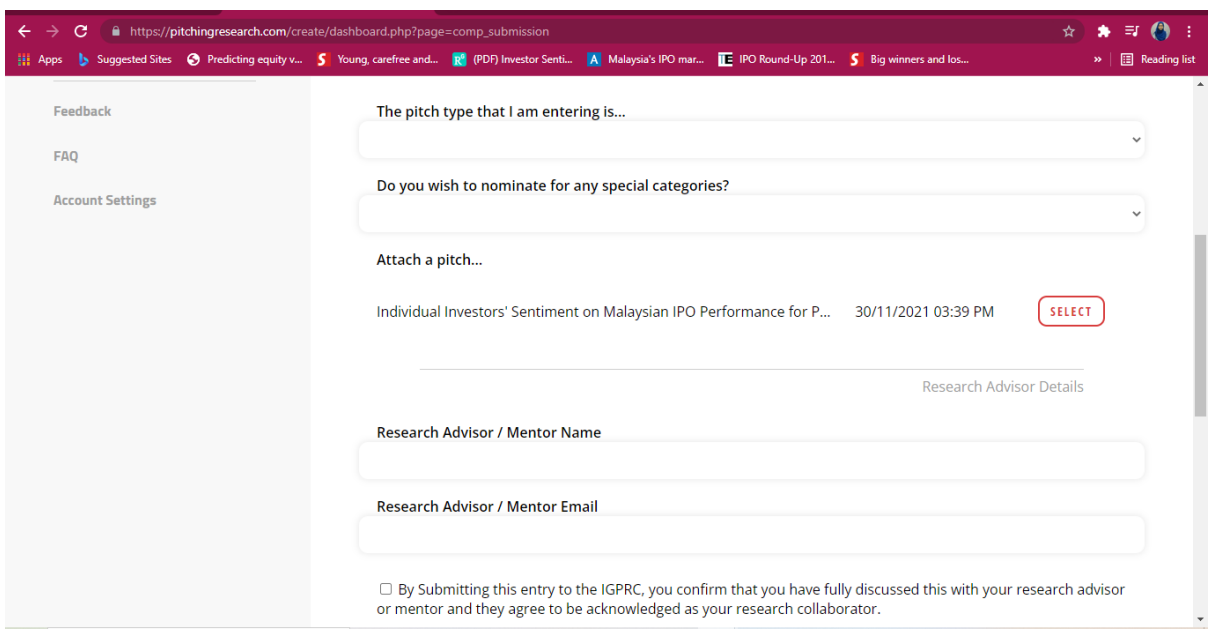

15) Read the rules and if you agree, tick the boxes. Click on *Preview.*

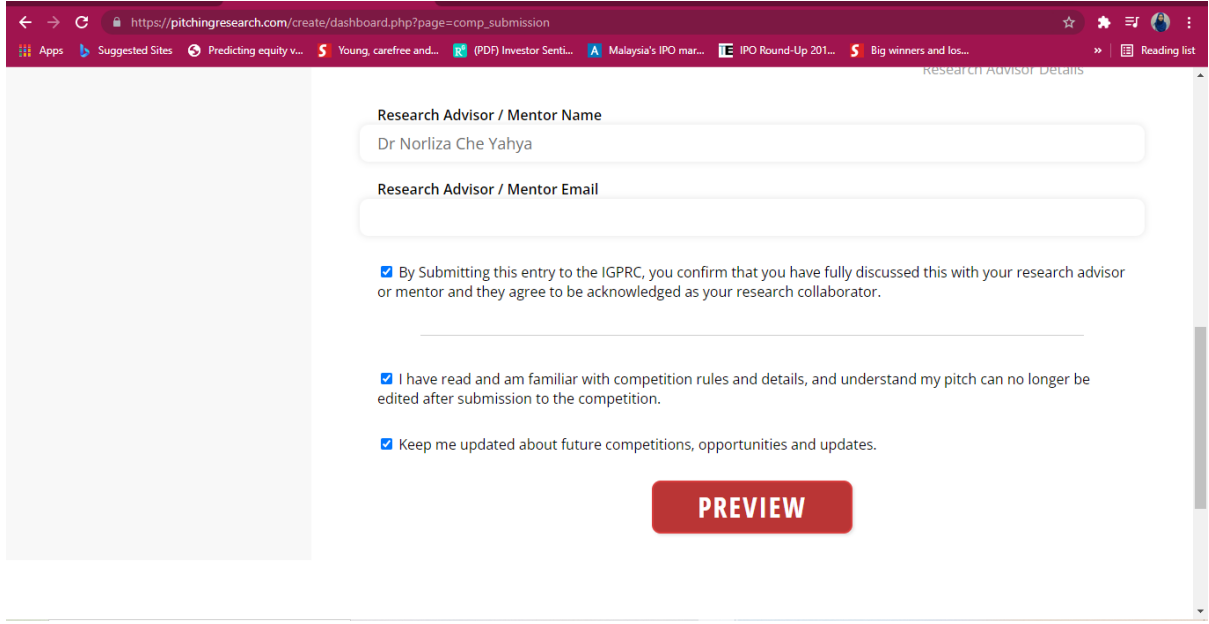

16) Your pitch can no longer be edited after submission so be sure to check your *Pitch Submission Summary*. Lastly, click *Submit.*

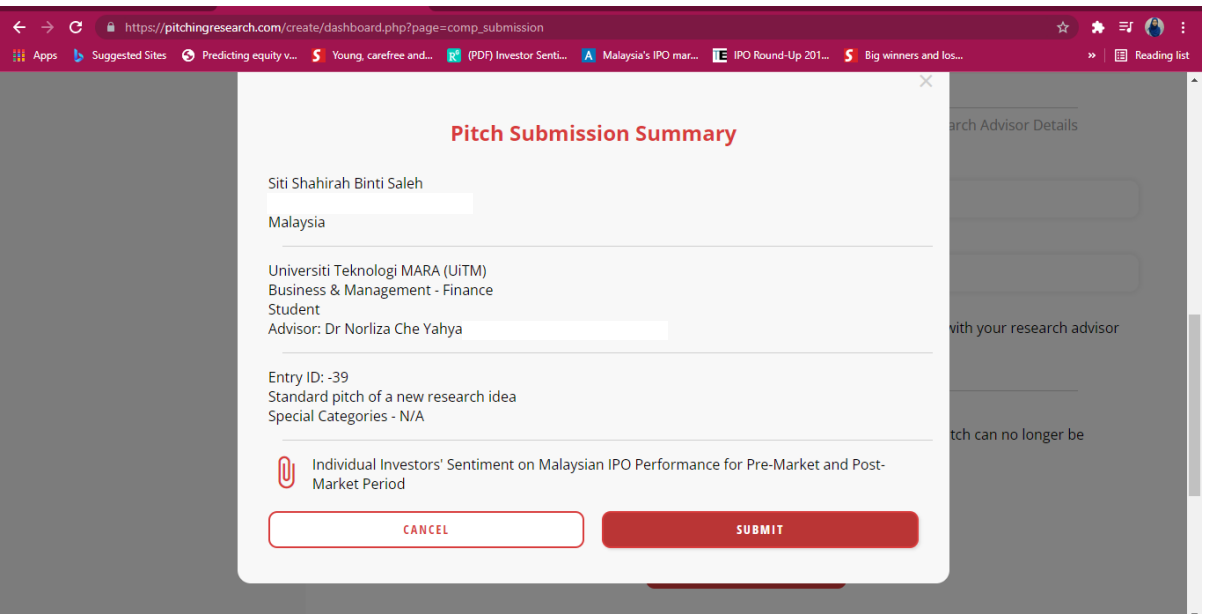

17) A pop-up screen will notify you on your successful submission.

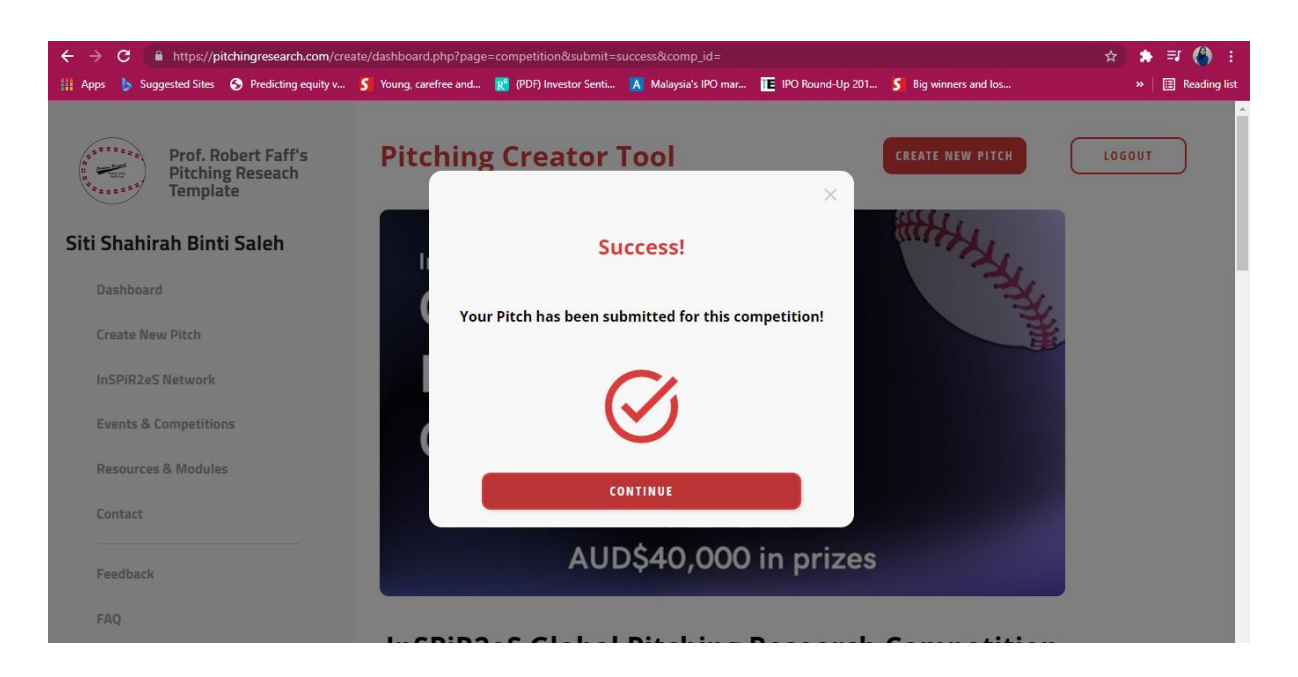

18) Your submission history will now appear as below.

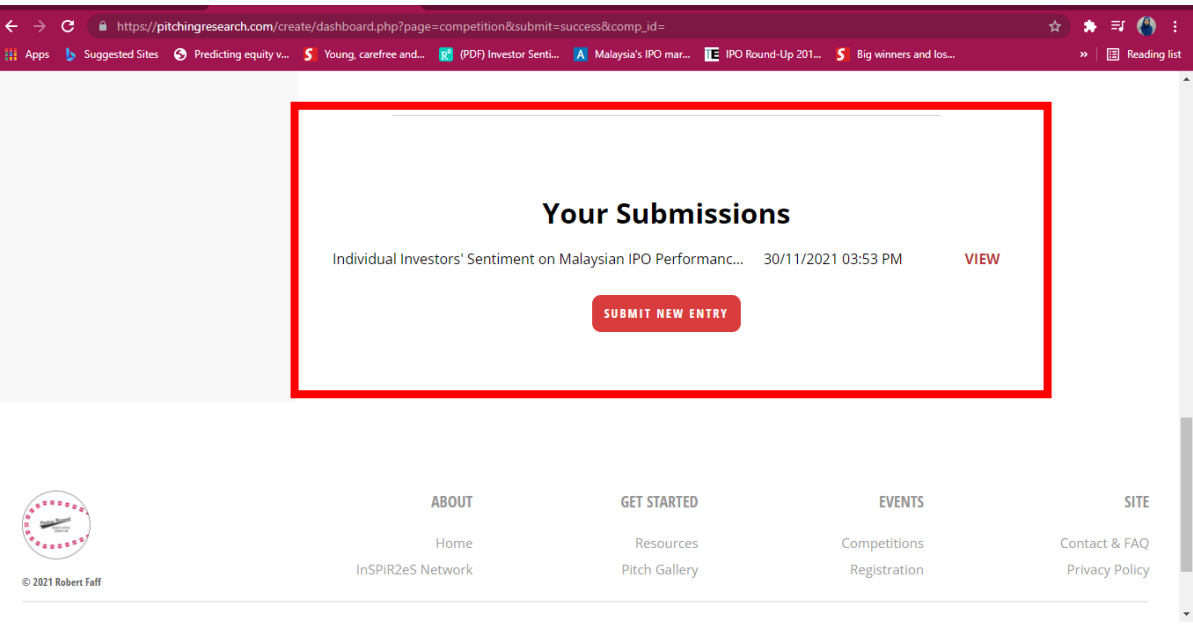

19) You will also be receiving an email on the successful submission.

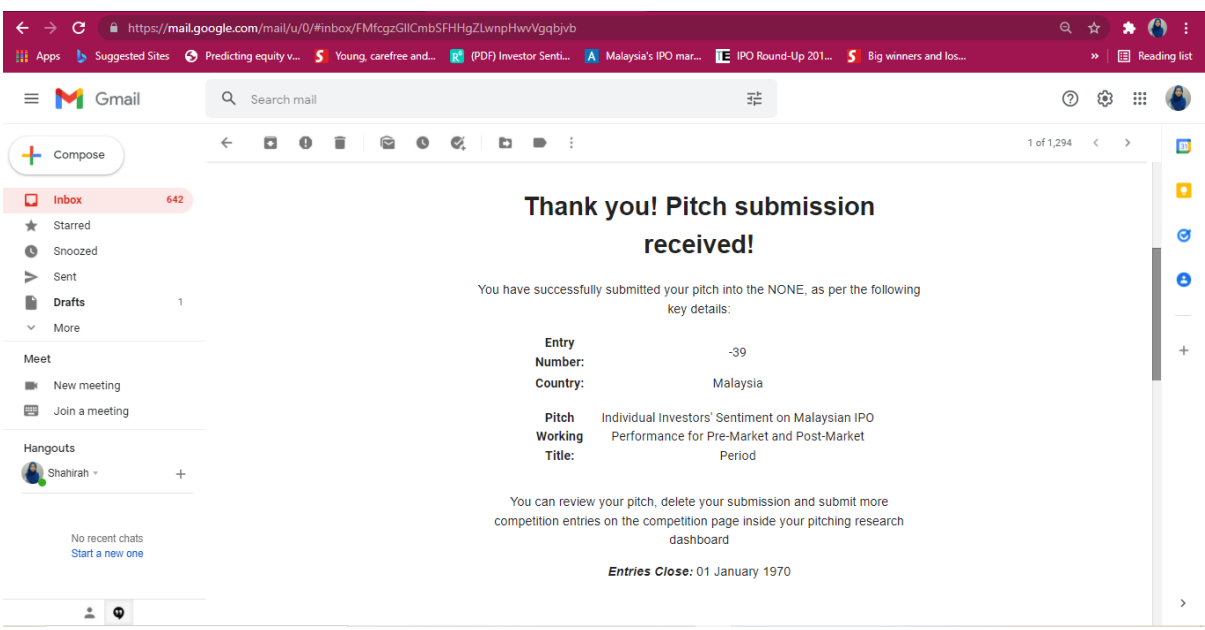

#### **Submission Issues** If you have problems with the Pitch Creator Tool, can't sign-up or login, kindly use the feedback form to ask for assistance. Send feedback using<https://pitchingresearch.com/feedback/>

We wish you the best. Good luck with your submission.